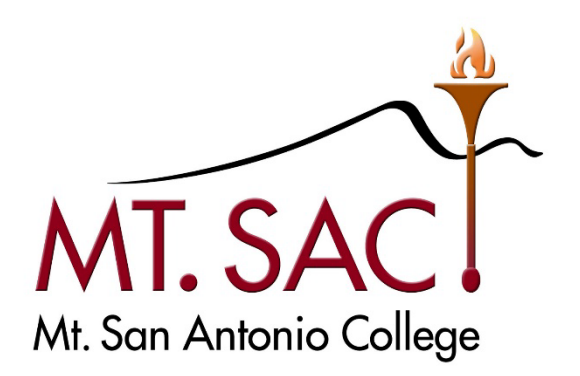

# **BANNER WEB SELF SERVICE USER GUIDE FOR DOCUMENT APPROVALS**

**Prepared by: FISCAL SERVICES DEPARTMENT** 

**MT. SAN ANTONIO COLLEGE BANNER FINANCE SELF-SERVICE 9: DOCUMENT APPROVALS**<br>10/20/23 PAGE 1 OF 17 PAGE 1 OF 17

# **Table of Contents**

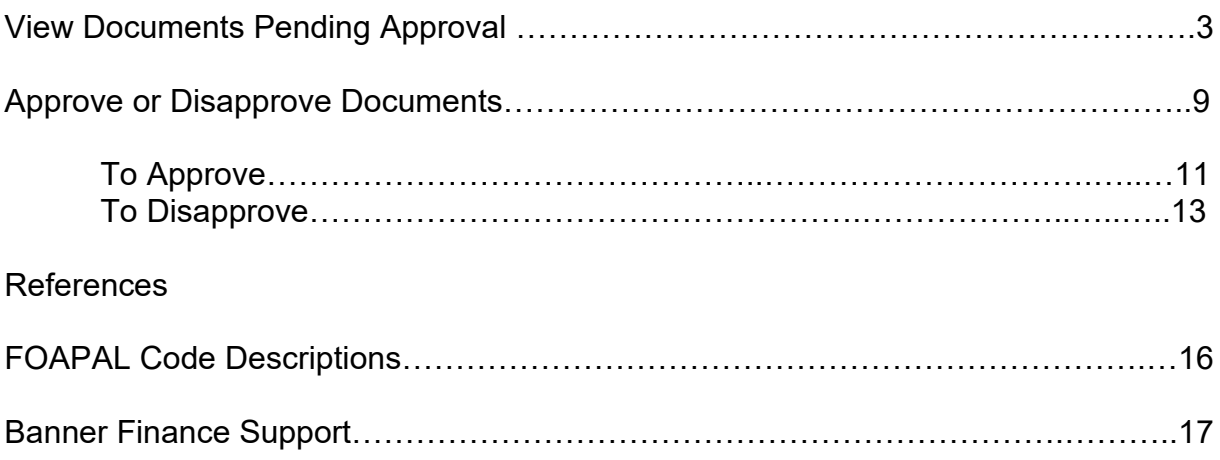

## **VIEW DOCUMENTS PENDING APPROVAL**

- 1. Access Banner Finance Self-Service 9 through Mt. San Antonio College application home page through the web http://banner.mtsac.edu. If you are unable to access Banner, contact the Helpdesk at Ext. 4357.
- 2. Under the PROD tab select **Finance Self-Service 9**

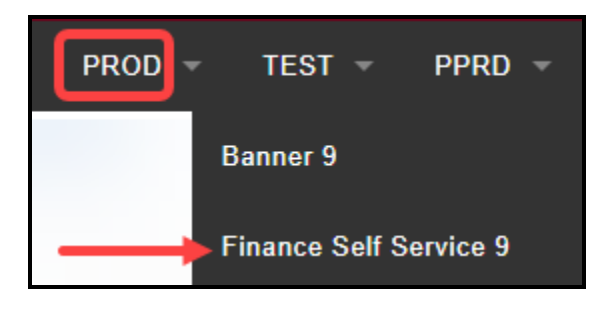

3. Sign in with your Username Name and Password

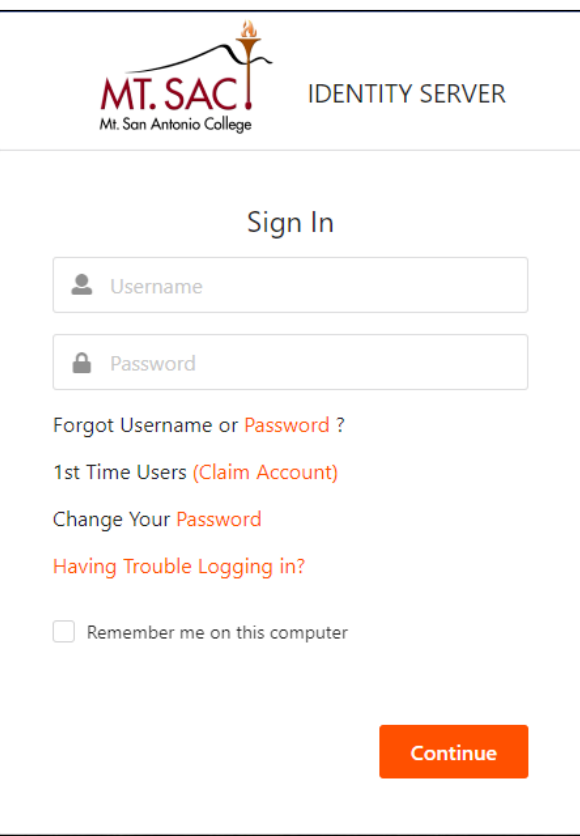

# 4. Select **Approve Documents**.

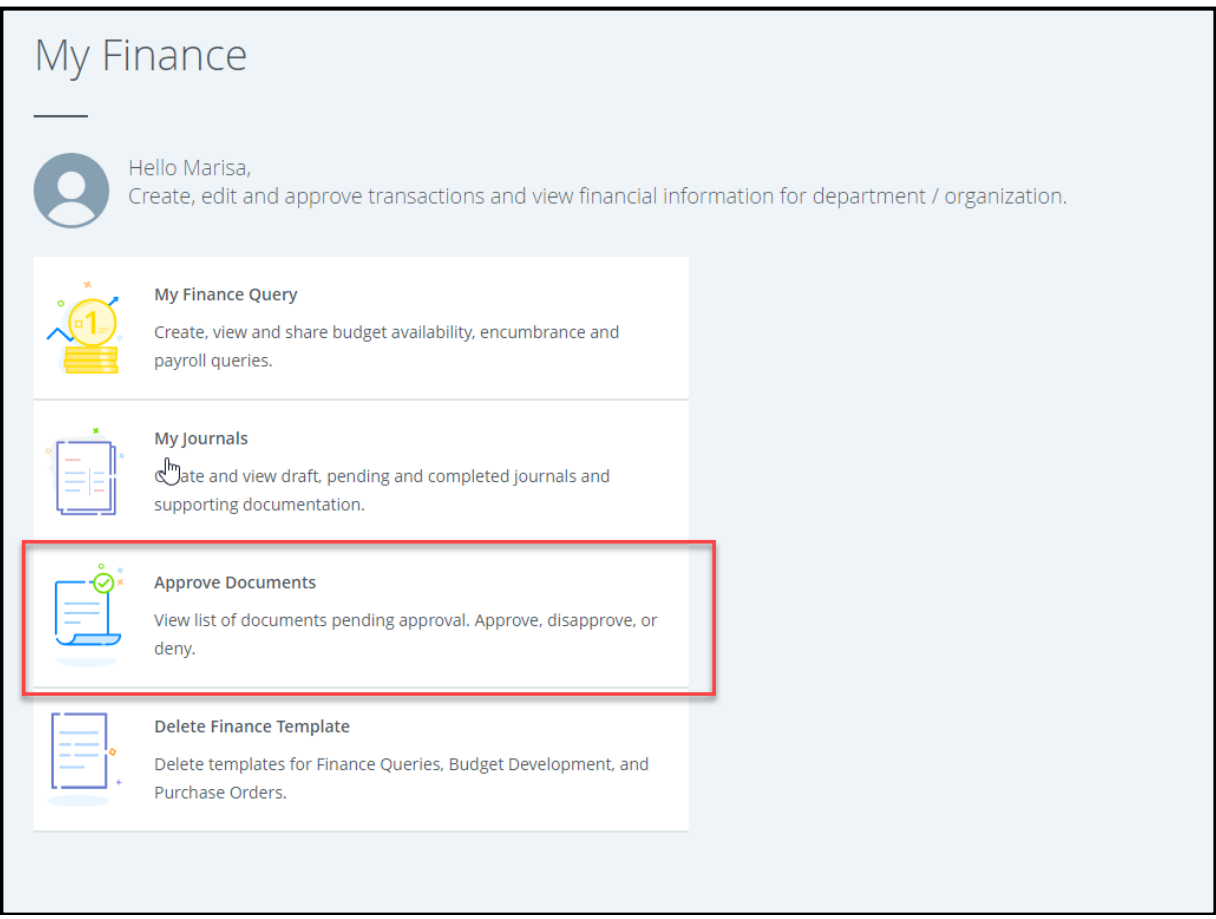

5. The Approve Documents Dashboard will appear. To view the documents in your queue, select **User ID is next approver**.

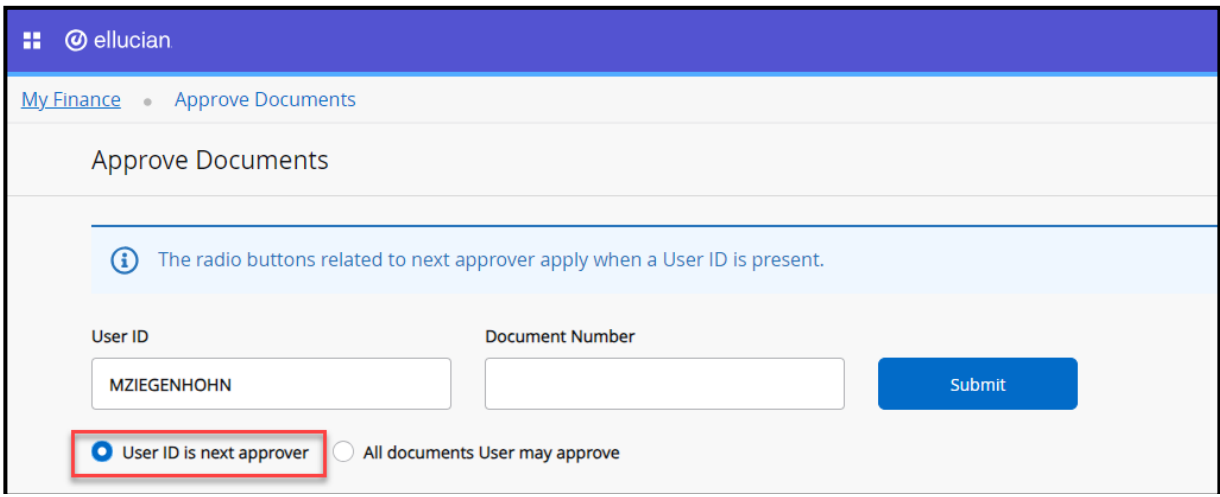

### 6. Click on **Submit**.

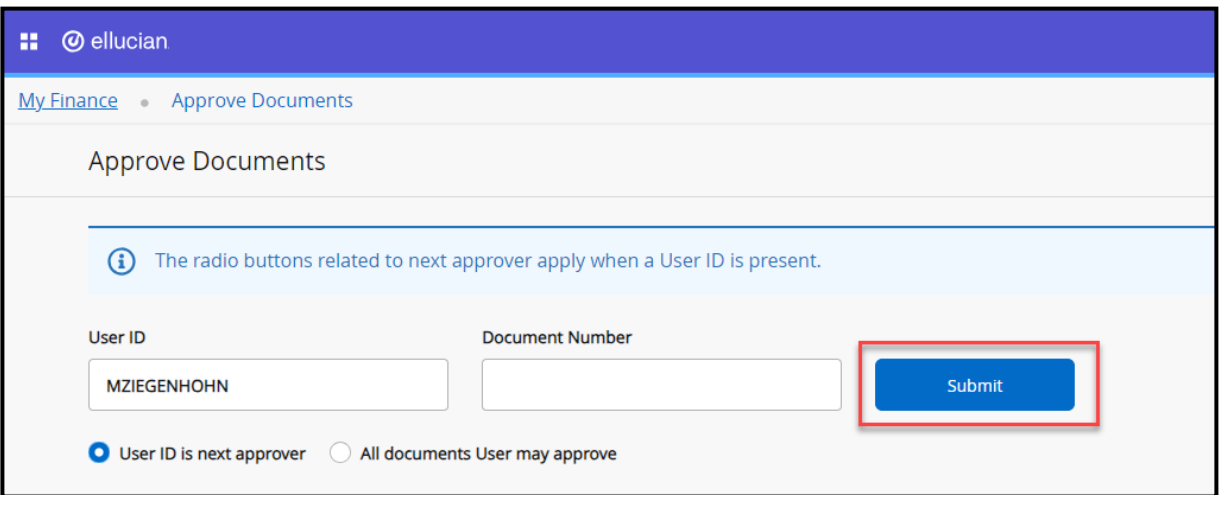

7. You will now see a list of documents in your queue. These documents are pending for your approval.

**Note**: To learn how to approve a document, view the Approve or Disapprove Document Section (pages 9 – 15).

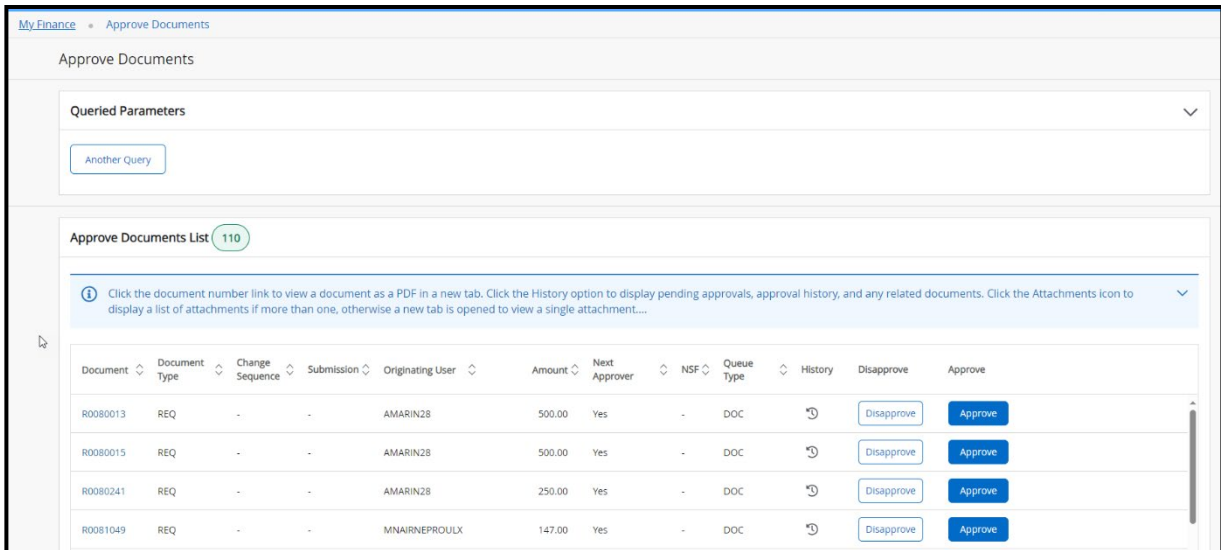

a. Select the **document number** to view the documents details. A PDF file will open in a new tab for you to review.

**Note:** The PDF file shows the requestor's name, transaction, and delivery dates, and accounting distribution.

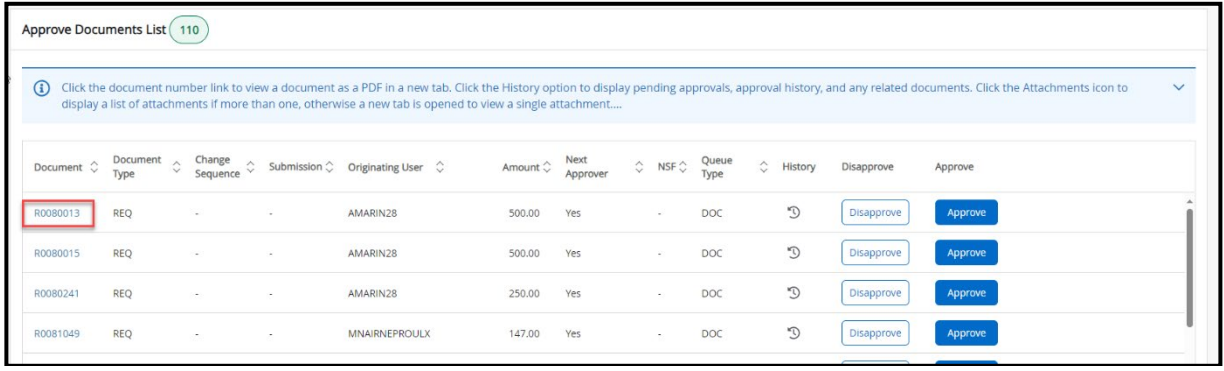

- b. To go back to the previous screen, close the PDF file or select the Approve Documents tab.
- c. Select the **History** tool of the document to display pending approvals, approval history, and any related documents.

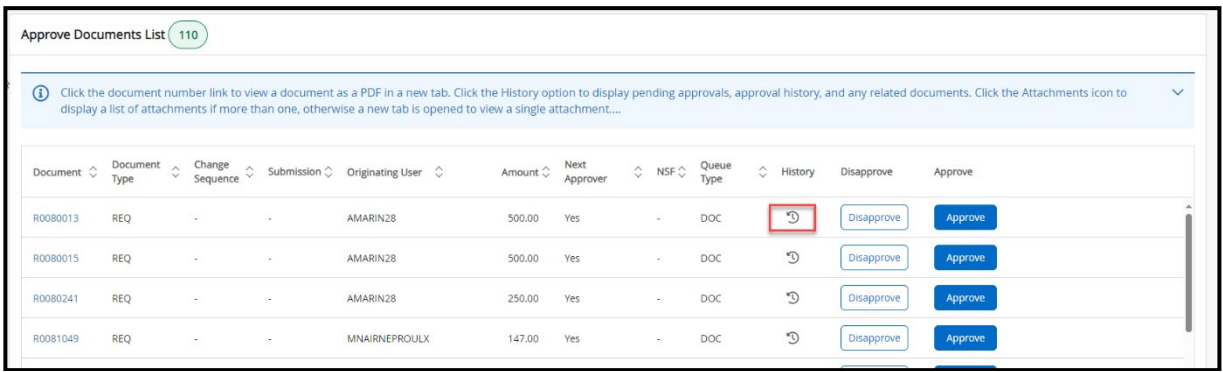

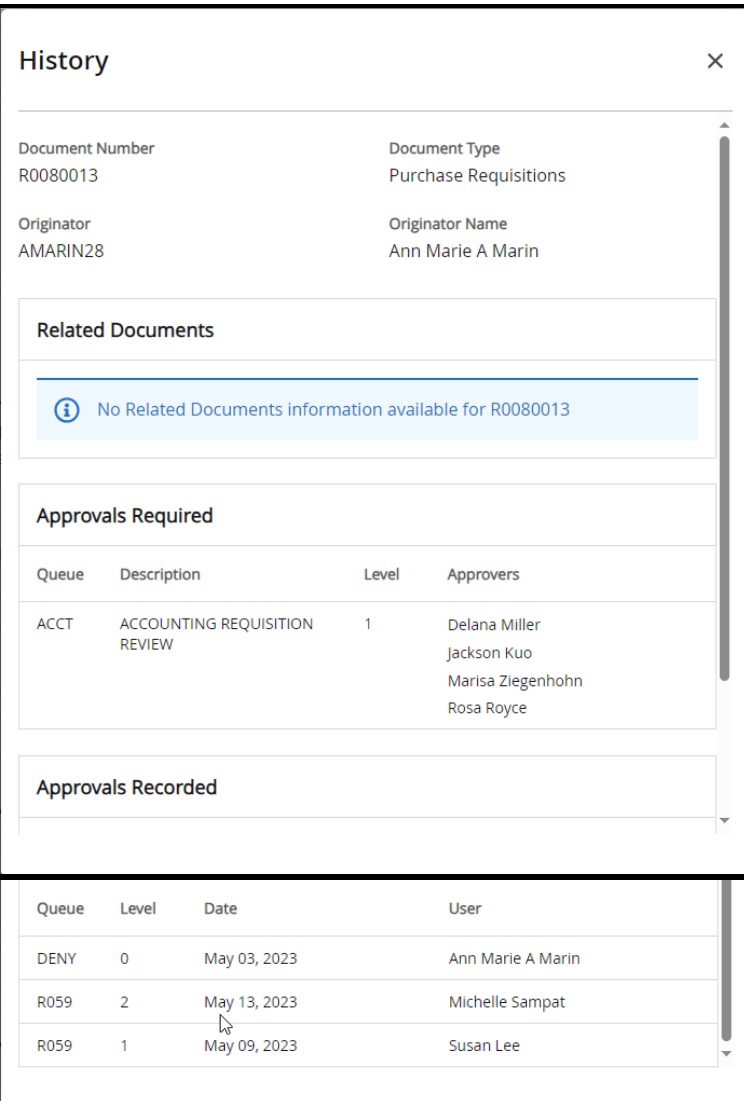

8. To close out the query, select **Another Query**

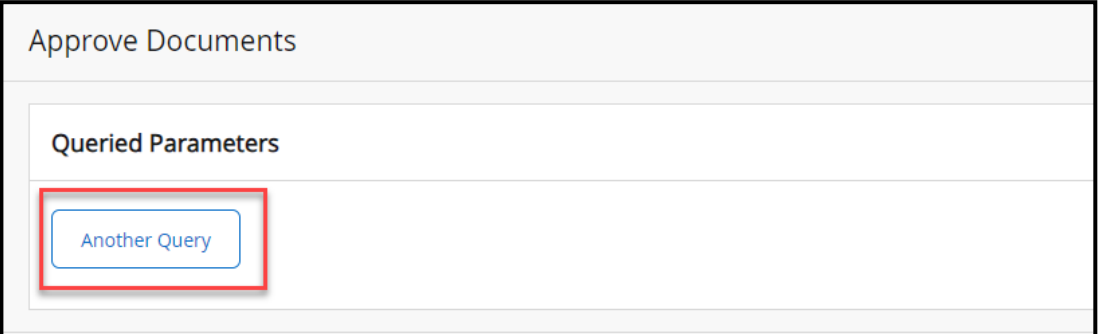

**Tip**: If you have a specific document to view, enter the document number under **Document Number** and click **Submit.** 

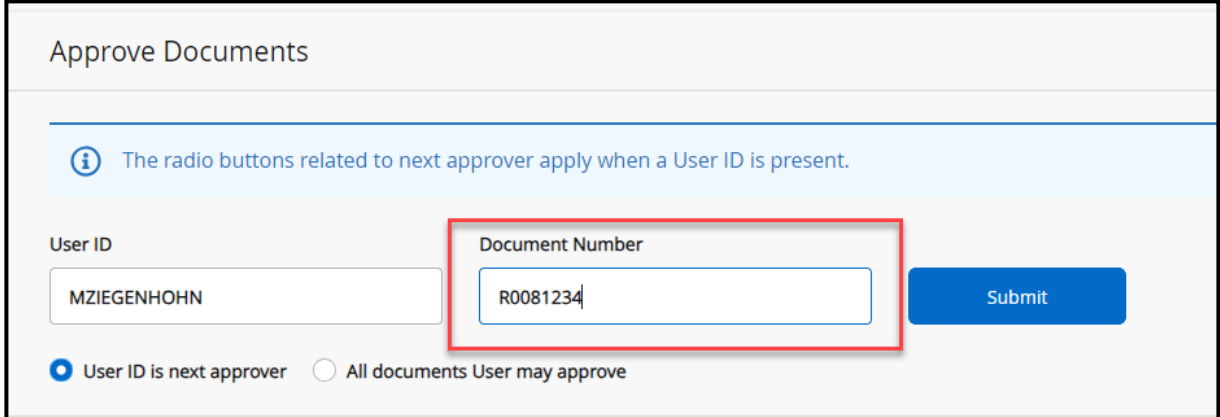

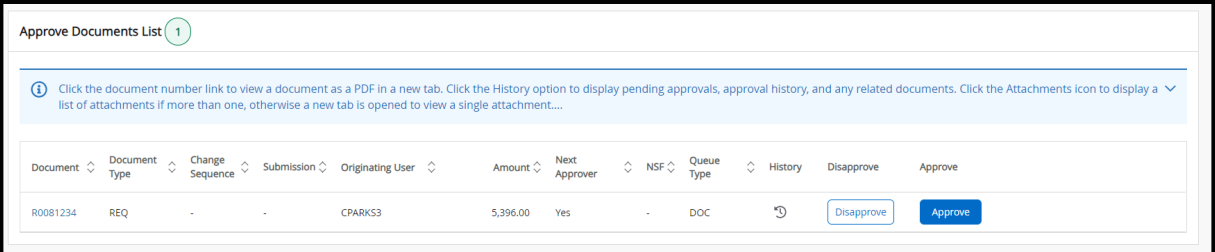

#### **APPROVE OR DISAPPROVE DOCUMENTS\_\_\_\_\_\_\_\_\_\_\_\_\_\_\_\_\_\_\_\_\_\_\_\_\_\_\_\_\_\_**

- 1. Go to the **Approve Documents** module.
	- a. To view a specific document, enter the document number under **Document Number** and click **Submit.**
	- b. To view all documents for which you are the **next approver** on the approval queue, select **User ID is next approver,** then click **Submit**.
	- c. To view all documents that require your approval, even if you are not the next approver, select **All documents User may approve,** then click **Submit**.

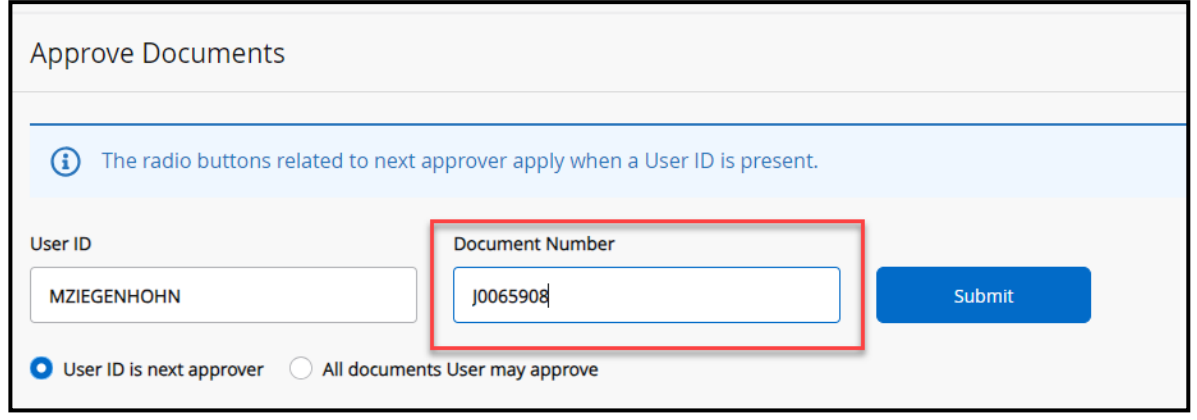

#### 2. Select **Submit.**

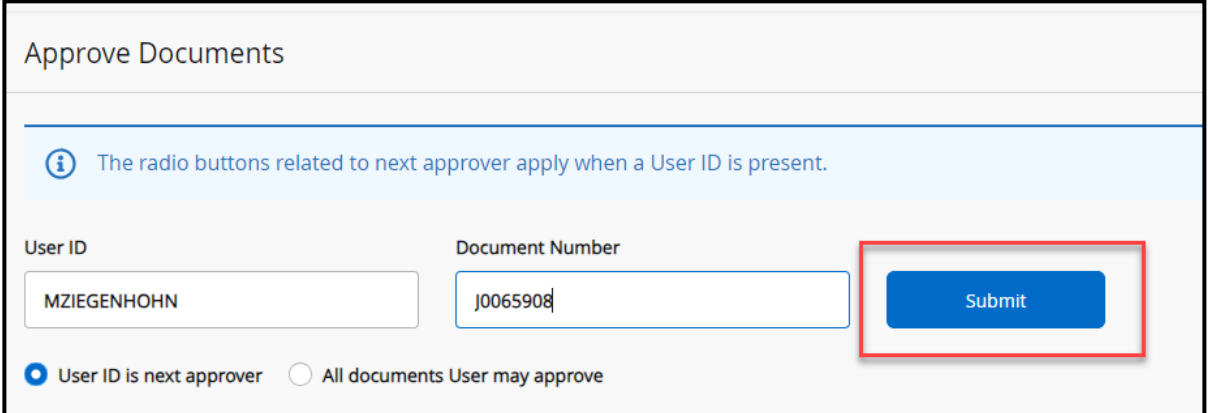

3. The **Approve Documents List** will appear.

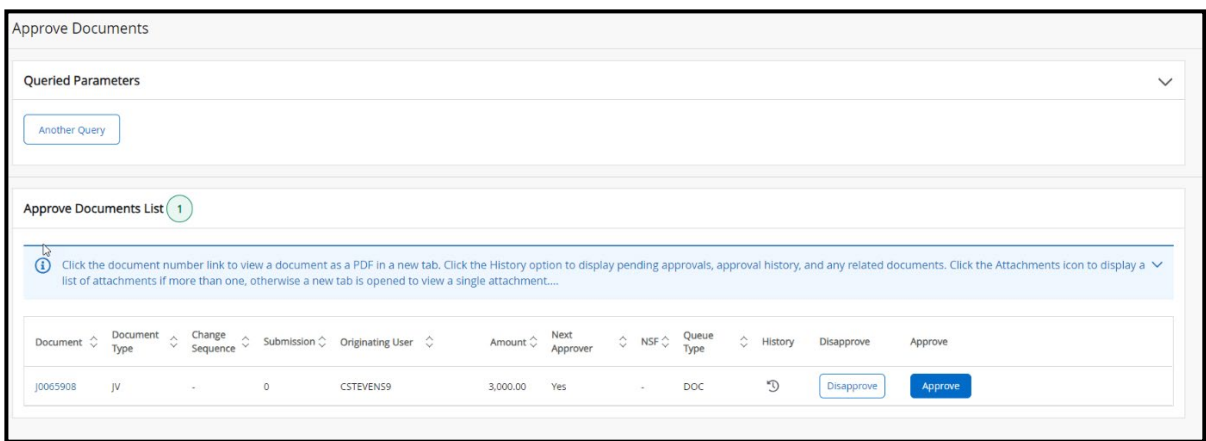

a. Select the **document number** to view the document details, A PDF file will open in a new tab for you to review. Verify all information is accurate before finalizing approval.

**Note**: The PDF file shows detailed information about the document, depending on the type of documents you are selecting to approve.

b. Select the **History** tool of the document to display pending approvals, approval history, and any related documents.

# **To Approve:**

1. To approve the document, select **Approve**.

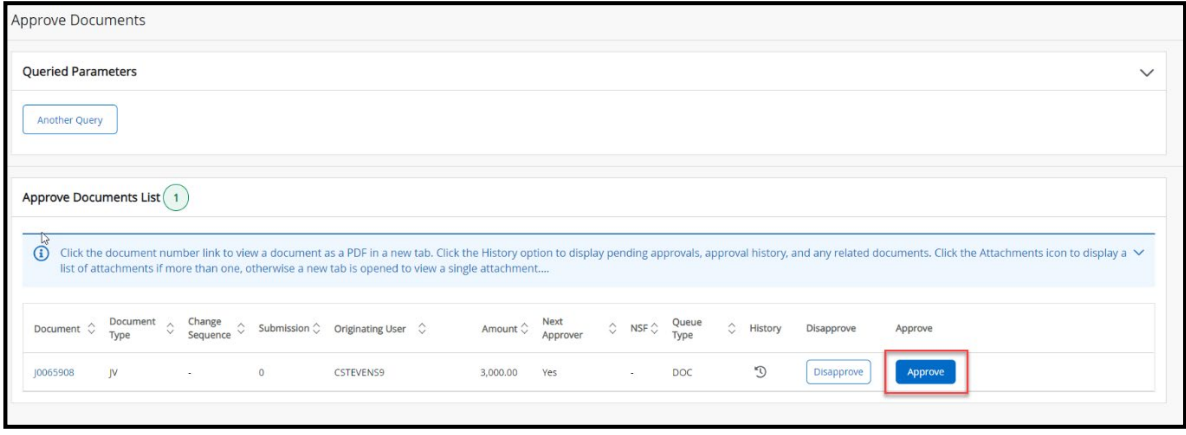

2. A box will apear with the document information. Verify that the information is correct.

**Note**: You may add any comments in the Comment box.

3. Select **Approve**.

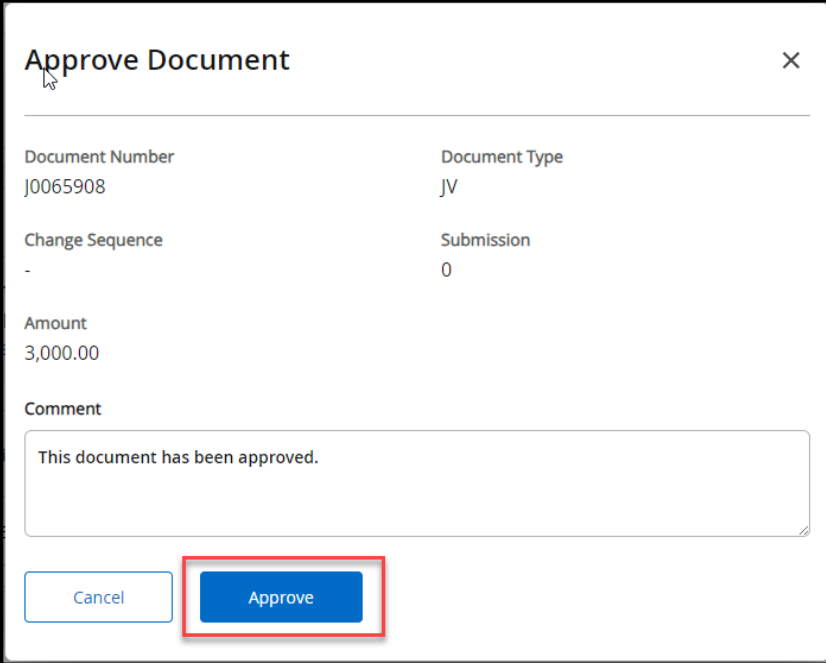

4. A message will appear that the Document has your approval.

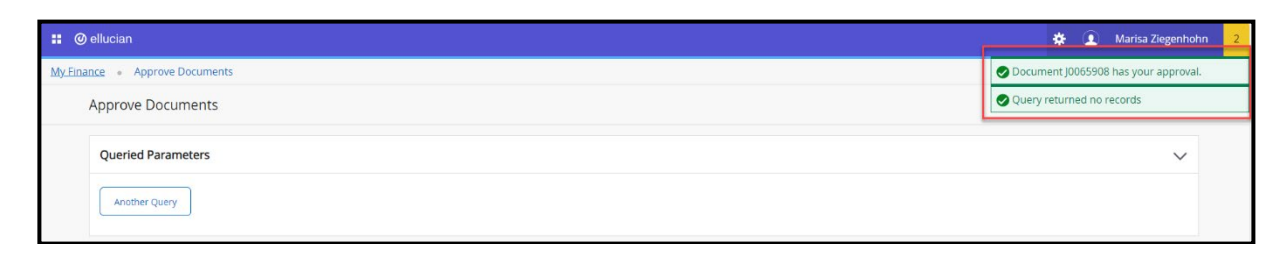

5. To return back to the previous screen, select **Another Query** under Queried Parameters.

# **To Disapprove:**

1. To disapprove a document, select **Disapprove**.

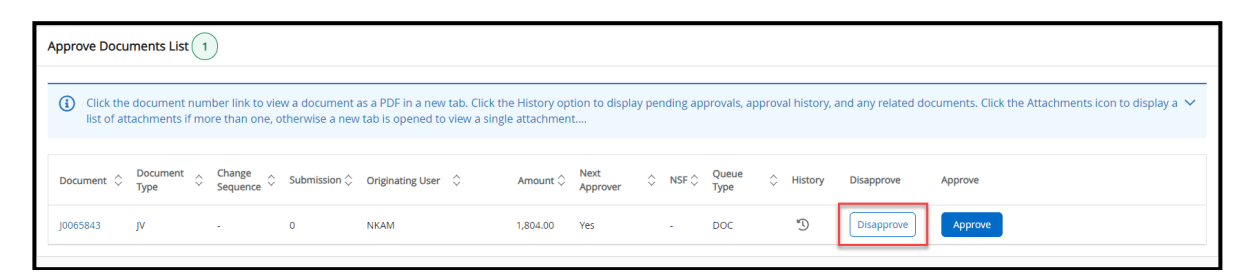

2. A box will appear. Enter the reason why the document is disapproved in the **Comment** box.

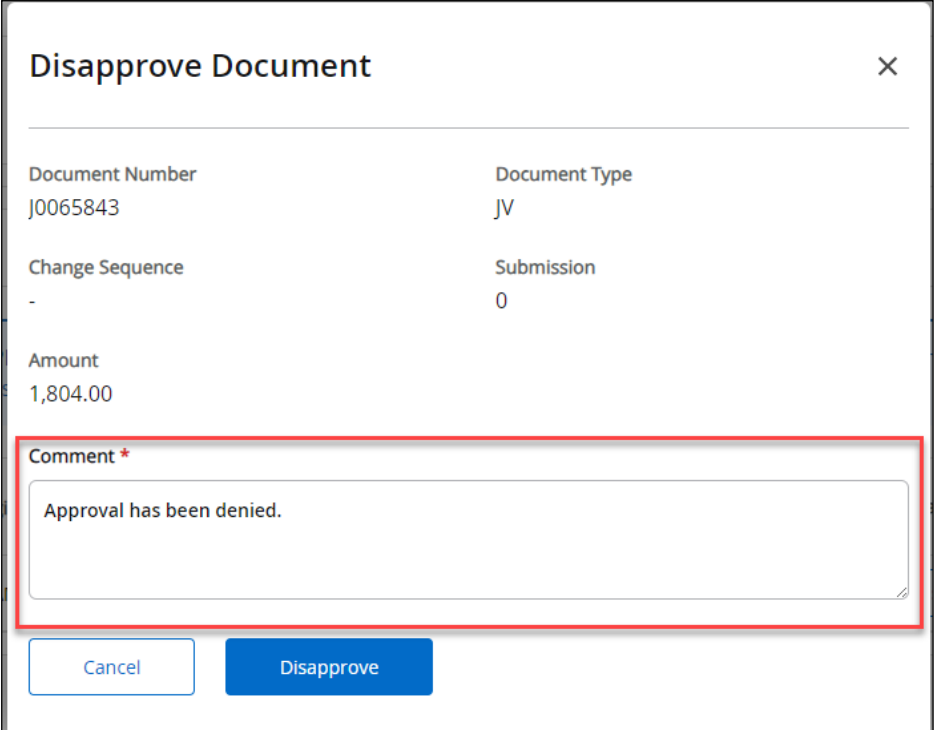

# 3. Select **Disapprove**.

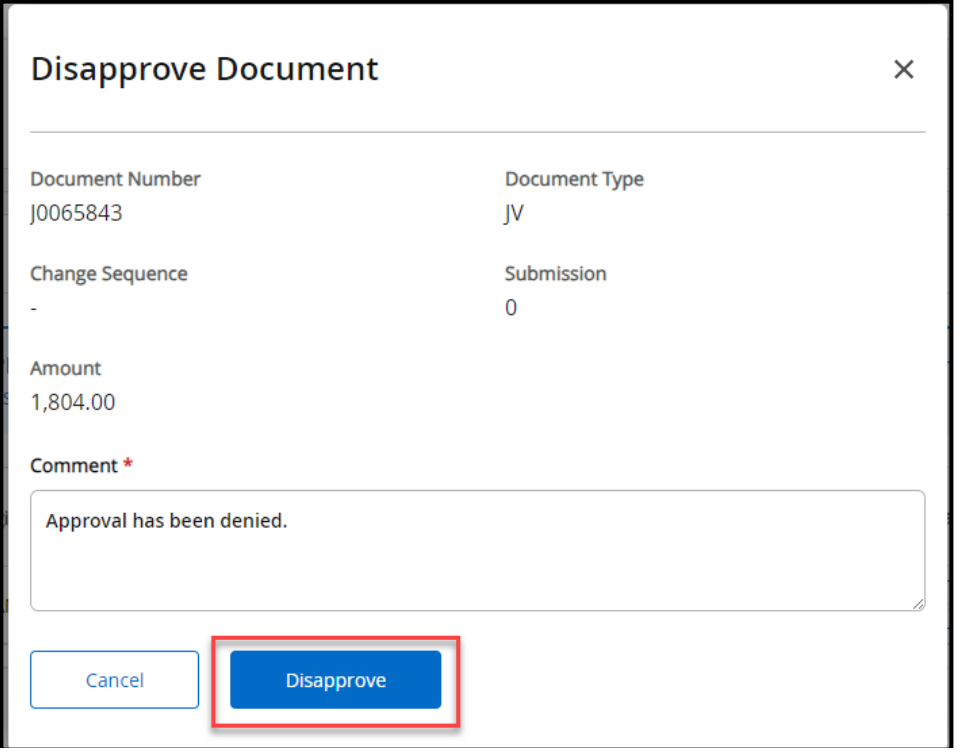

4. A message will appear that the document has been disapproved. **Note:** When you disapprove a document, the document will go back to the user to correct and resubmit. If you leave a comment for the user, they will see the reason for the disapproval.

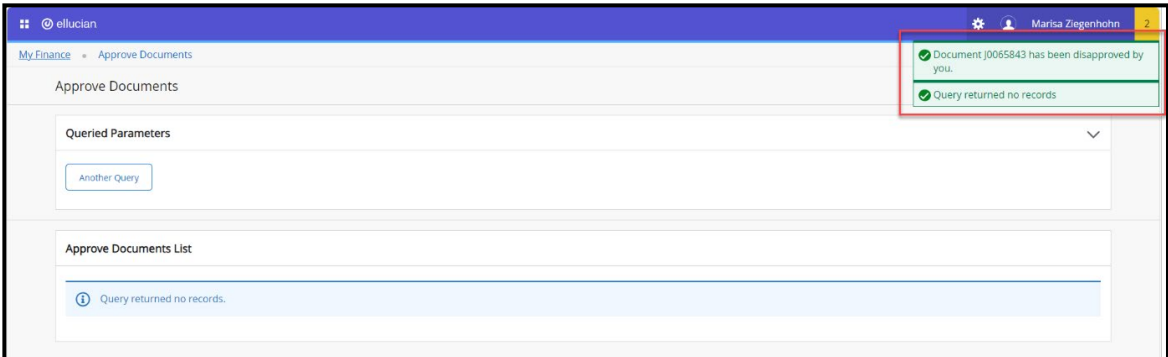

5. To return back to the previous screen, select **Another Query** under Queried Parameters.

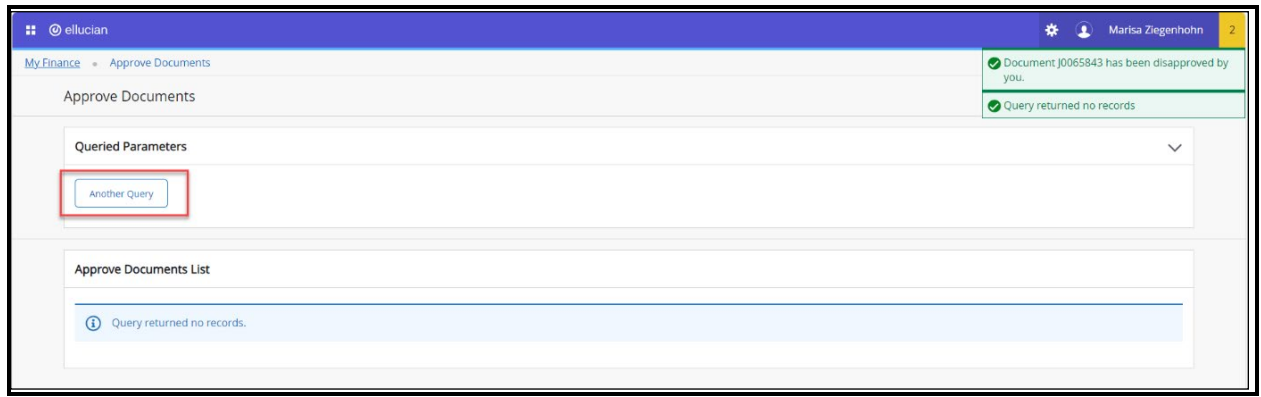

# **References**

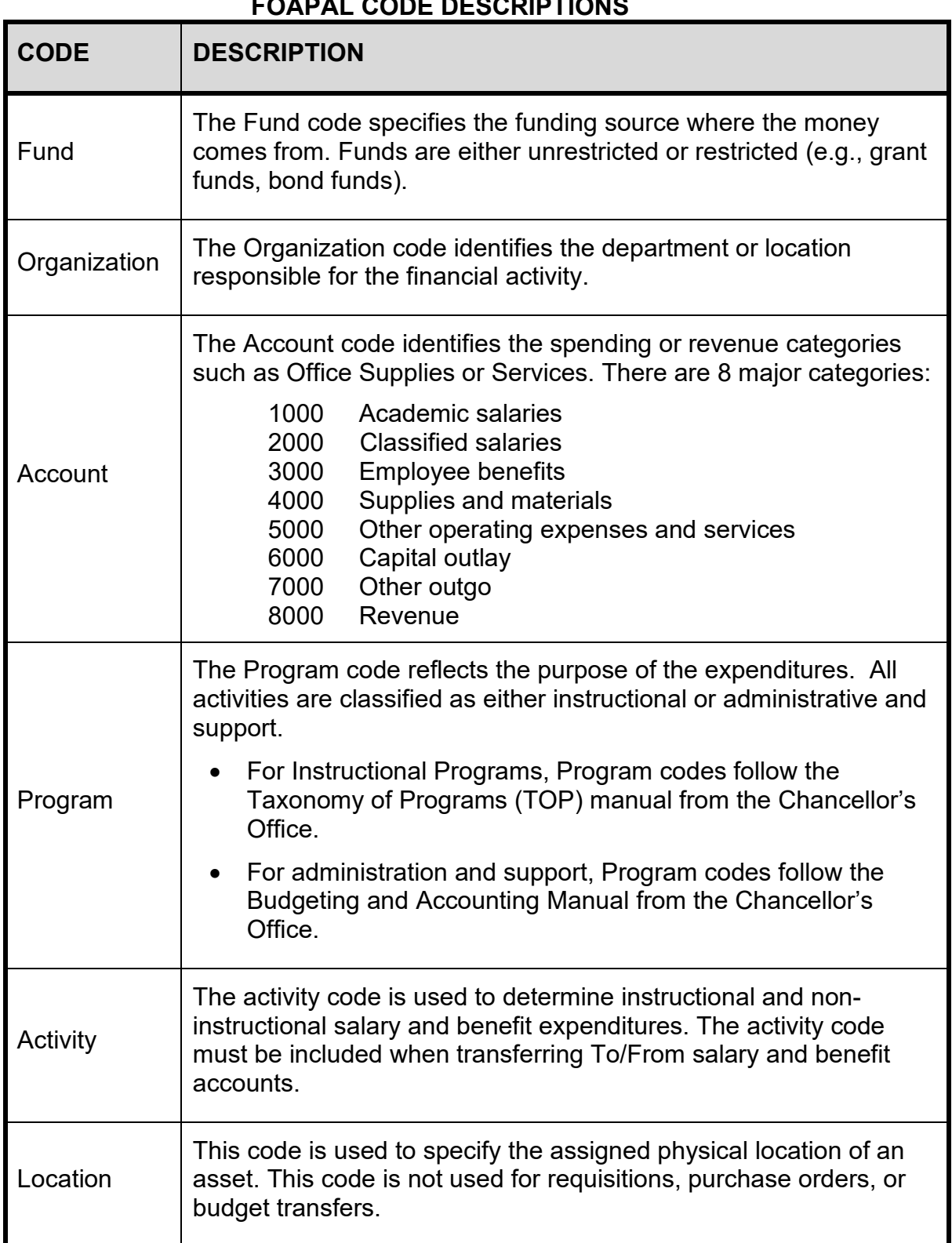

# **FOAPAL CODE DESCRIPTIONS**

## **BANNER FINANCE SUPPORT**

Support for Banner Finance modules (Budget Transfers and Approvals) is divided among the IT and Fiscal Services Departments.

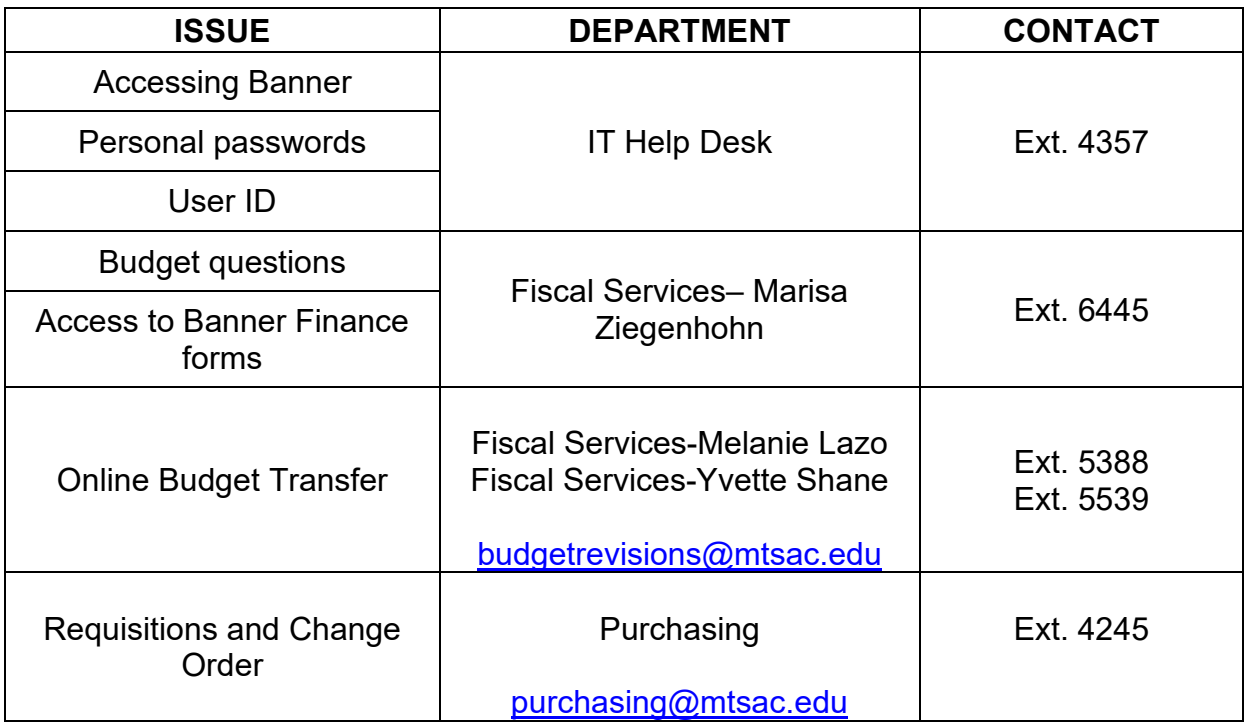